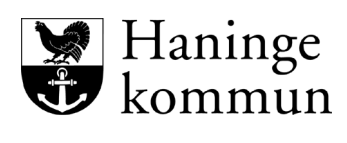

Kommunstyrelseförvaltningen

## **Installation Meetings Plus för användare**

Klicka på App Store.

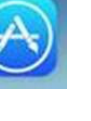

Sök fram Meetings Plus by Formpipe. Klicka på Hämta för att starta nedladdning.

## **Åtkomst handlingar Haninge kommun**

Öppna appen Meetings Plus Välj Ändra organisation uppe i vänster Välj Mina organisationer Välj + Lägg till organisation, du kommer då till Ny organisation

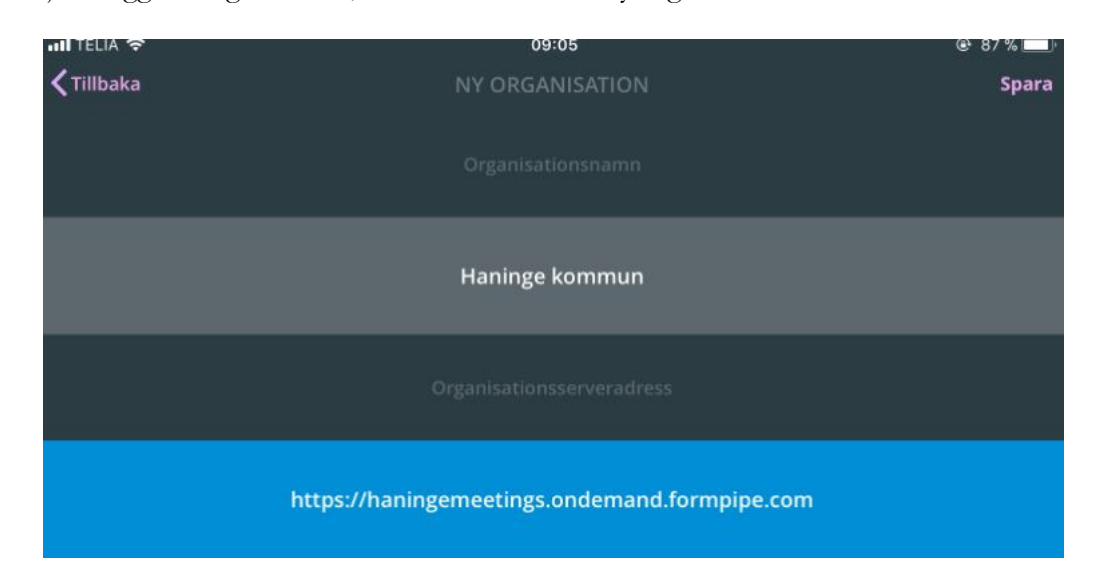

Fyll i organisationsnamn: Haninge kommun

Fyll i organisationsserveradress: https://haningemeetings.ondemand.formpipe.com Klicka på Spara

Välj Klar och klicka sedan på Haninge kommun för att komma till inloggningen

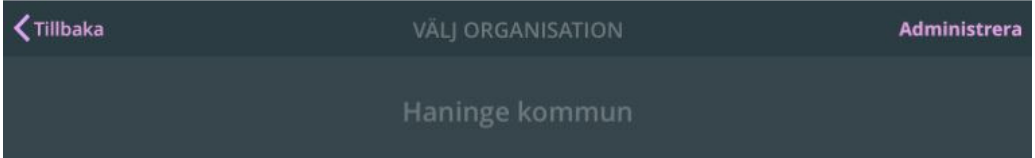

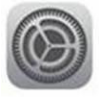

Klicka på Inställningar

Scrolla långt ner i menyn till vänster under Inställningar, klicka på Meetings plus Kopiera applikationens installations-ID (klicka på texten/siffrorna, välj "Allt" och "Kopiera"). Kopiera koden och maila den till aktuell nämndsekreterare som är den som ansvarar för din behörighet. Den personen återkopplar till dig med dina inloggningsuppgifter. Därefter kan du logga in förutsatt att du har internetuppkoppling.

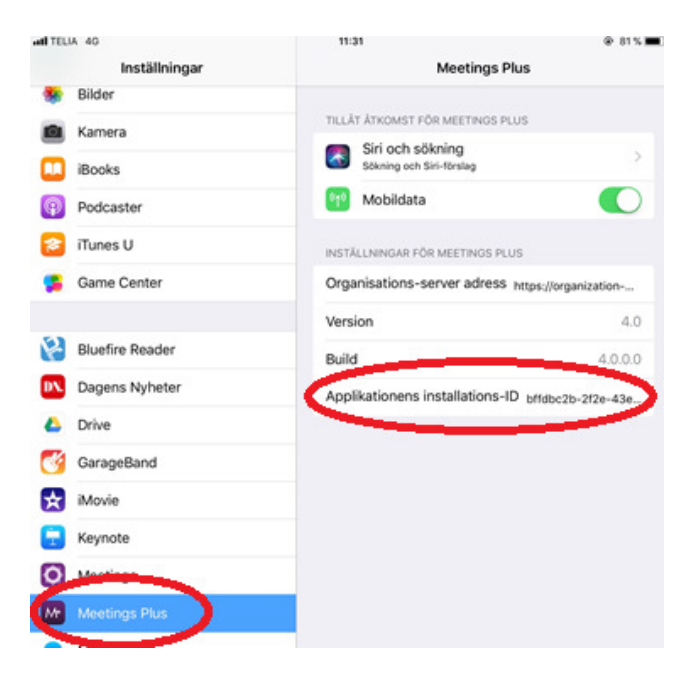

Såhär ser inloggningssidan ut i appen.

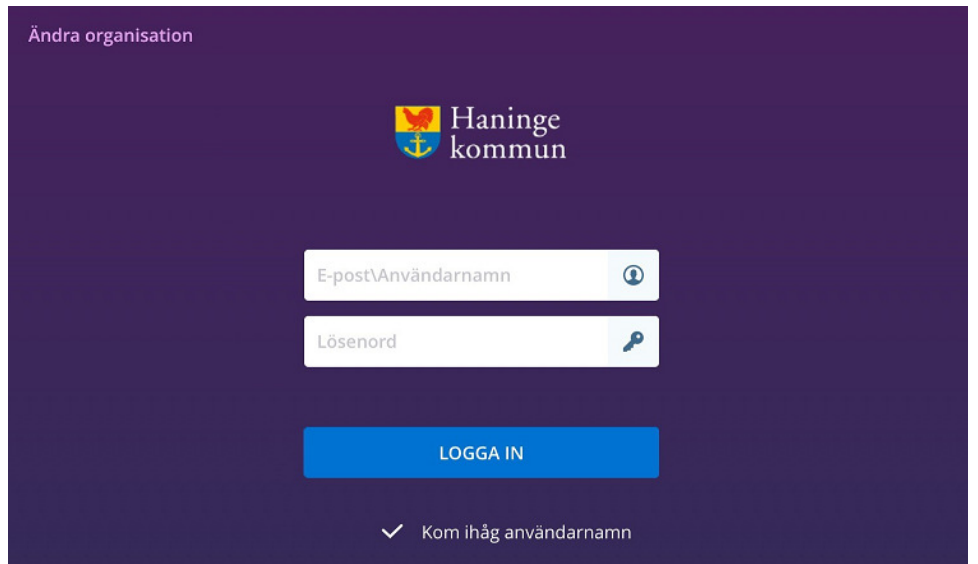